# INTERMEDIATE **VOCATIONAL COURSE FIRST YEAR**

# ELECTRICAL ENGINEERING LAB & COMPUTERS LAB FOR THE COURSE OF

# RURAL ENGINEERING TECHNICIAN

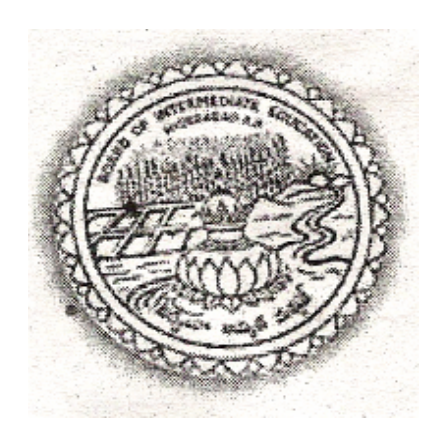

**STATE INSTITUTE OF VOCATIONAL EDUCATION & BOARD OF INTERMEDIATE EDUCATION GOVERNMENT OF ANDHRAPRADESH HYDERABAD**

2005

# AUTHOR **G. KOTI CHANDRA MOULI**

A.M.I.E.,(Mech.,) J.L. in R.E.T. GOVERNMENT JUNIOR COLLEGE, PINDIPROLU, KHAMMAM DISTRICT

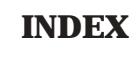

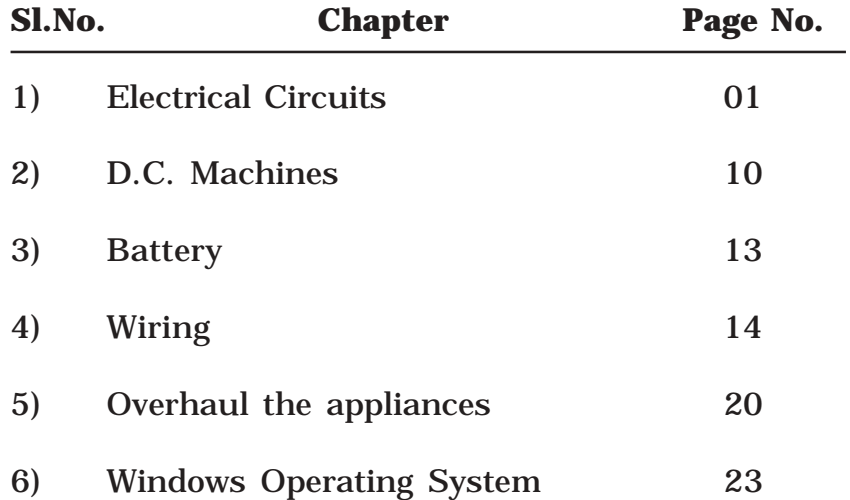

## **ELECTRICAL ENGINEERING LAB & COMPUTERS LAB 1. ELECTRICAL CIRCUITS**

### 1.1 DETERMINATION OF VOLTAGE & CURRENT IN SERIES

AIM: To determine the Voltage & Current in series

TOOLS & EQUIPMENT REQUIRED :-

- 1) Screw Driver
- 2) Cutting Plier
- 3) Tester
- 4) Test Lamp
- 5) Volt Meter
- 6) Ammeter
- 7) Fuse Box

#### MATERIAL REQUIRED :-

- 1) Wooden Batten
- 2) Electric conductor single lead
- 3) Nails
- 4) Bulb Holders
- 5) Bulbs

### PROCEDURE :

- 1. Fix the wooden batten firmly on a table.
- 2. Run the conductor on batten with the help of nails and link clips,
- 3. Arrange bulb holders in the circuit as shown in figure.
- 4. Fix bulbs in bulb holders.
- 5. Give power supply to the circuit.
- 6. Fix the fuse box between A & B.
- 7. TO KNOW VOLTAGE :
- A) To know Voltage between A & B connect Voltmeter's leads between A & B we can read voltage directly in voltmeter.
- B] To know voltage between any two points the same procedure can be adopted.
- C] To know the total circuit voltage connect two ends of voltmeter at end points of the circuit.
- 8. TO KNOW CURRENT:
	- A] To know the current in the circuit remove fuse wire in the fuse box.
	- B) Connect the two ends of Ammeter at two terminals of Ammeter and we can directly read in Ammeter im Amperes.

PRECAUTIONS : 1) Connections in the total apparatus should be rigid.

 2) Use gloves and plastic slippers always because total apparatus is without insulation.

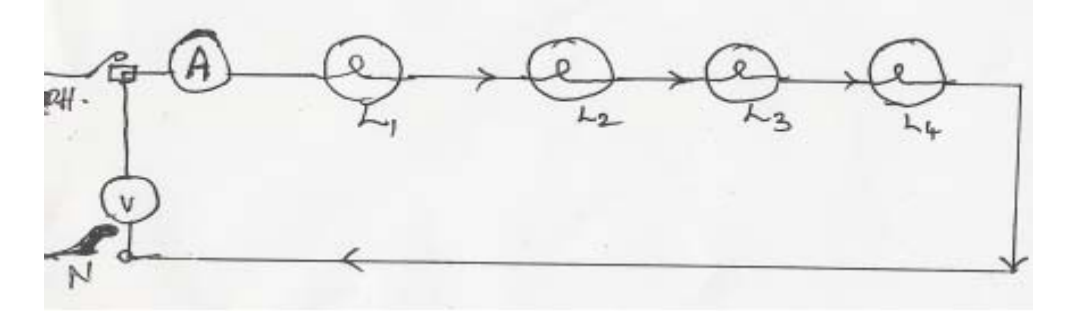

1.2 DETERMINATION OF VOLTAGE & CURRENT IN PARALLEL: AIM : To Determine the voltage and current in Parallel Circuit.

### TOOLS & EQUIPMENT REQUIRED :-

- 1) Screw Driver
- 2) Cutting Plier
- 3) Tester
- 4) Test Lamp
- 5) Volt Meter
- 6) Ammeter
- 7) Fuse Box

#### MATERIAL REQUIRED :-

- 1) Wooden Batten
- 2) Electric conductor single lead
- 3) Nails
- 4) Bulb Holders
- 5) Bulbs

#### PROCEDURE :-

- 1) Fix the wooden batten on a table
- 2) Fix the conductor on the batten with out insulation and arrange fuse boxes, switches, bulb holders, bulbs at appropriate places .
- 3) Give power supply to the circuit.
- 4) To know current in Branch ' A ' , remove fuse wire of Branch A and connect the terminals of Ammeter to ends of fuse points. Then we can directly read the current in Branch ' A'.
- 5) We can directly read the currents in the other branches as above.
- 6) To know the voltage drop in the each branch connect concern branch fuse fint and fuse box N with Voltmeter then we can directly voltage drop in each branch.
- 7) To know total voltage Drop connect points M & N with terminals of Voltmeter, we can directly read the voltage drop.

PRECAUTIONS : 1) Connecting in the total apparatus should be rigid.

 2) Use gloves and plastic slippers always because total apparatus is without insulation.

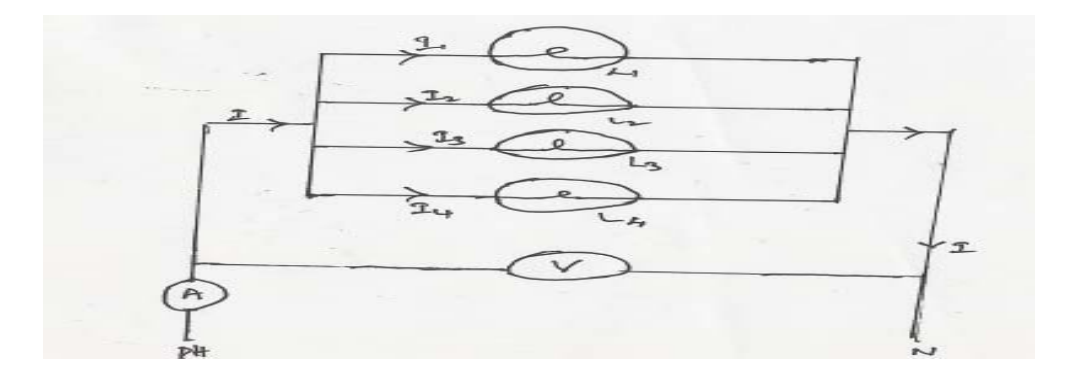

### **1.3 CALIBRATION OF SINGLE PHASE ENERGY METER**

AIM:-To perform Energy Consumption Calculation: TOOLS/EQUIPMENT REQUIRED:

- 1) Screwdriver
- 2) Cutting Plier
- 3) Tester
- 4) Test Lamp
- 5) Stop Watch
- 6) Ammeter
- 7) Volt Meter

#### MATERIAL REQUIRED:

- 1. Electric Conductor
- 2. Bulb Holder
- 3. Electric Bulb
- 4. Switch

PROCEDURE:-

- 1. Give connections according to the circuit given.
- 2. Connect the Voltmeter and Ammeter to the circuit as per circuit diagram.
- 3. Put the switch in "on" position and at the same time start stop watch.
- 4. Note the readings in Voltmeter and Ammeter.
- 5. When the stop watch completes 1hour, put the switch in "off" position.
- 6. Multiply voltage and currents which are noted in voltmeter and Ammeter respectively.
- 7. Then we got power in watts.
- 8 We perform this experiment in 1hour, so we can calculate energy directly watt-hours to get k.w.h[units] we have to divide it with 1000.
- 9. To get energy at different instances following table should be used

PRECAUTIONS : 1) Ensure that power supply is not fluctuating.

 2) If voltage and current fluctuates perform this procedure up to constant readings only by taking time in to consideration.

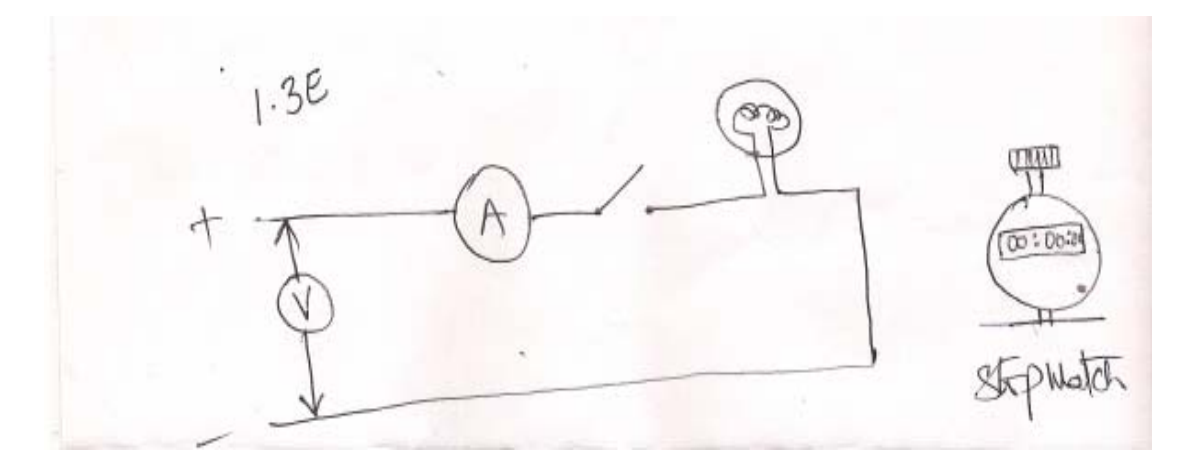

### **1.4.VERIFY THE OHMS LAW**

AIM: To Verify the Ohm's Law with given Conductor TOOLS & EQUIPMENT REQUIRED :

- 1) Screw Driver
- 2) Cutting plier
- 3) Tester
- 4) Test Lamp

#### MATERIAL REQUIRED:

- 1) Conductor with un known resistance
- 2) Conductor with known resistance (certainlyvery high resistance ).
	- 3) Wooden batten

4) Bulb holder

5) Bulb

6) Switch

PROCEDURE : 1) Arrange the conductor on wooden batten which is un known resistance.

2) Arrange switch, Bulb-holder, Bulb, fuse box as shown in figure . There are 3 phases

## **1. PHASE**

- 3 . Give power supply
- 4. Calibrate the voltage drop before the point of bulb.
- 5. Calculate the current passing through the conductor by removing fuse wire in the fuse box.
- 6. Then interpret the results in the Ohm's law

$$
V = IR
$$

$$
R = \underline{V}
$$

$$
I
$$

- 7. Calculate the total resistance of the conductor with above formula.
- 8. If we know the total resistance of the conductor with multimeter,then calculate the resistance of the conductor with multimeter.
- 9. Two results certainly same. Hence Ohm's law proved. Then I Phase completed.

II - PHASE

- 10. Arrange the conductor of known resistance .
- 11. Know and give power supply know the voltage drop befor point of bulb
- 12. Interpret the results in the formula

$$
V = IR
$$

$$
I = \underline{V}
$$

### R

- 13. Know the current passing in the circuit by removing fuse wire.
- 14. Two results certainly same. Hence Ohm's law proved then II Phase completed .

### III - PHASE

15. Arrange the conductor of known resistance and give power supply.

16. Know the current in the circuit.

17. Interpret the results in the following formula and find \voltage  $V= IR$ 

18. Know the voltage drop up to the bulb.

19. Two results certainly same . Hence Ohm's law proved . Then III-Phase completed.

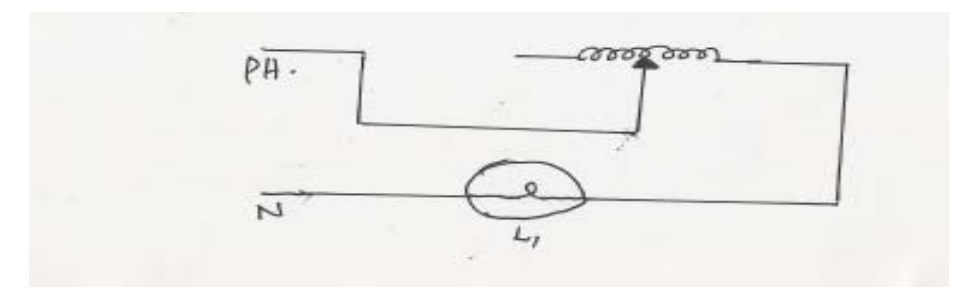

Fig

#### 1.5 PRACTICE THE AMMETER , VOLTMETER

AIM : To Practice an ammeter and a volt meter.

#### TOOLS & EQUIPMENT REQUIRED :

1. Screw Driver

2. Cutting plier

- 3. Tester
- 4. Test lamp
- 5. Volt meter
- 6. Ammeter

MATERIAL REQUIRED: 1) Manganese wire

- 2) Conductor
- PROCEDURE: 1) Choose the instrument according to requirement i.e., .If we choose moving coil instrument ; It can be used only for D.C Circuits . If we choose moving iron instrument ;It can be used for both A.C and D.C Circuits .
	- 2) To know current in the circuit connect the instrument in series as shown in fig (1) then we can directly calculate Amperes.
	- 3) If current passes in the coil alone its capacity coil will be burned.
	- 4) To measure high currents range of the meter should be extended. This process is called shunt process.
	- 5) Connect a least resistance wire is parallel to the coil of the instrument, this least resistance is called Shunt Resistance.
		- 6) If high potential drop occurred in the instrument 's coil that coil will be turned .
		- 7) To measure high voltages , range of the meter should be extended , this process is called multiplier process.
		- 8) In this process connect a high resistant wire in series to the instrument.

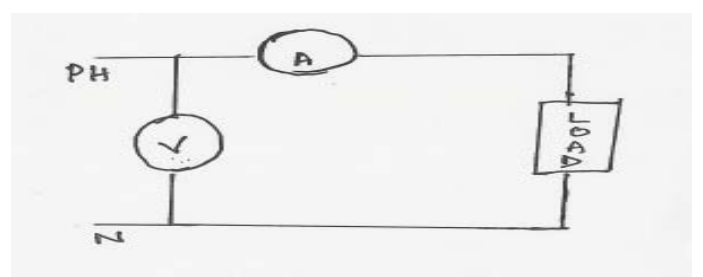

fig.1.5

#### **1.6. PRACTICE THE MULTI METER - FINDING RESISTANCE**

AIM :- To know the resistance in a conductor at required temperature.

#### TOOLS & EQUIPMENT REQUIRED:

1) Multimeter

2) Screw gage

3) Scale or meter tape

4) Thermometer

5) Screw Driver

6) Cutting plier

*MATERIAL REQUIRED* : 1) Conductor with know<sub>p</sub> β pecific Resistance.<br> $R = \frac{R}{T}$ 

PROCEDURE :-1) Take the conductor calculate its area of cross section with the help of screw gauge. *a*

- 2) Measure the length of conductor with the help of tape.
- 3) Take the specific resistance of the conductor specification take it is  $0^0$  its temperature given calculate resistance the temperature.
	- 4) Interpret the results in the following table and find out resistance at  $0^0$  by given temperature by changing different value and take arrange value.

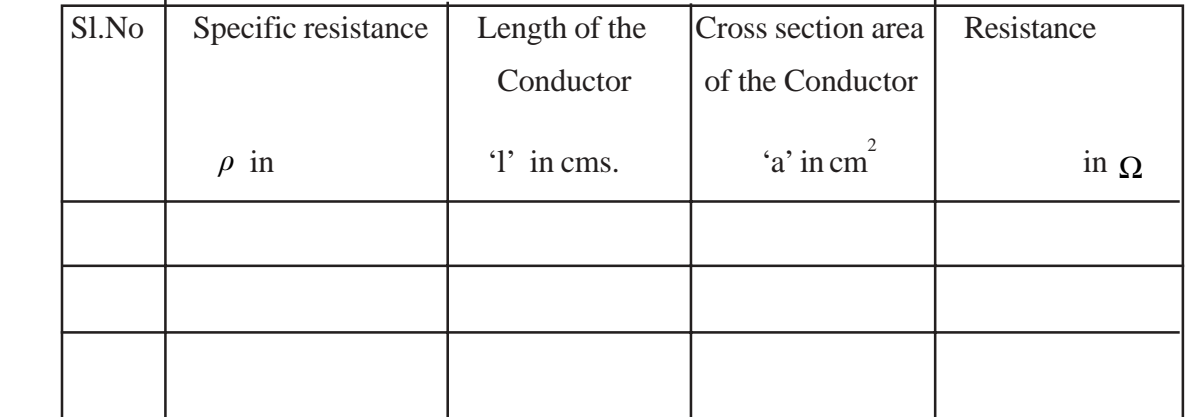

- 5) To know the resistance of the conductor at present position in temperature in Room tempareture take 25<sup>0</sup>.
- 6) To know the resistance of the conductor at instance measure the temperature of atmosphere with the help of thermo meter.
- 7) Caluculate instant resistance of the conductor with following formula.

 $R_1 = R[1 + \mu(t2 - t1)]$ 

 $R_1$  =Required resistance in ohm

R=Known resistance with known temperature in ohm

µ=Co efficient of resistance in W/cm3 or ohm/s cm

t2= Required resistace 's temperature in 0c

 $t1=$  Known temperature in 0 c

8) Interpret the results in the following table.

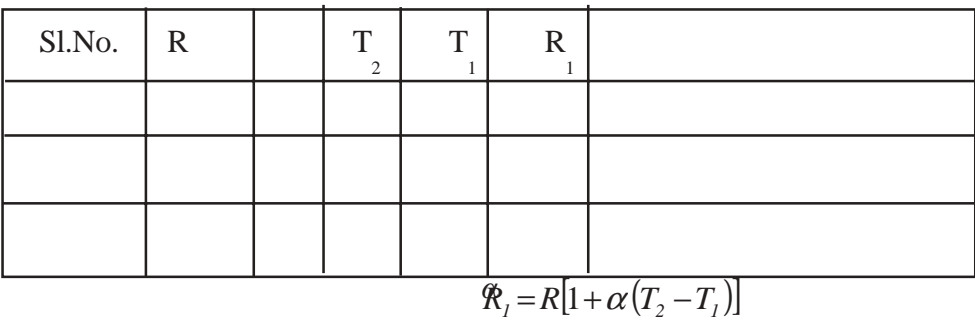

By changing different values and find average value of the instant resistance of the conductor.

## **1.7 PRACTICE ON RHEOSTAT**

AIM : To practice Rheostat with given material

- TOOLS & EQUIPMENT REQUIRED : 1) Screw Driver
	- 2) Cutting plier
	- 3) Test lamp
	- 4) Hack saw
	- 5) Hammer
	- 6) Chisel

- MATERIAL REQUIRED: 1) Wooden Shaft with 050mm.
	- 2) Binding wire
	- 3) Nails

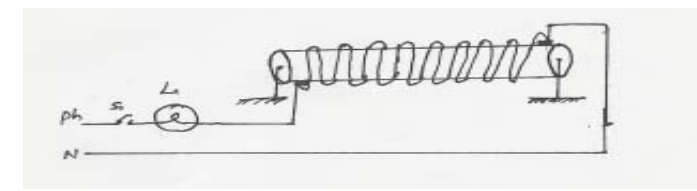

Fig

#### PROCEDURE :

- 1) Take a wooden shaft of  $\theta$ 50mm, ensure that it is perfectly dry.
- 2) Fix it to a stand as shown in figure
- 3) Take an electric conductor without insulation just like binding wire with resistance.
- 4) Wound the wire around the wooden shaft as shown in figure with 1mm gap.
- 5) Take a continuity tester and fix its one end to left end of the wire.
- 6) Second end of the continuity tester is flexible. Place the second end of continuity tester to right end of the wire. Then the bulb illuminates .
- 7) We have to move the continuity tester's second end towards left end of wire.
- 8) In this instance we can notice the intensity illumination will be increased.
- 9) At the extreme left end of wire we can notice high intensity of illumination of bulb.
- 10) In this way we can decide if length of the conductor increases resistance also increased.
- 11) Place the second end of continuity tester at right end of the wire for upto 15 minutes and tester should be connected.
- 12) If we place our bare hand on the wire, we can feel some heat
- 13) Here we decide if electricity passed through high resistance conductor for some time heat will be produced i.e., H … I2 Rt Factors of resistance and time for heat produced will be classified.
- 14) Remove the hand on wire and tester should be connected and pass the electricity with 10 minutes, 15 minutes, 20 minutes and 25 minutes intervals be testing heat of wire.

# **2. D.C. MACHINES**

## **2.1 IDENTIFY THE COMPONENTS IN A D.C. MOTOR**

AIM :To Identify the components in a D.C. Motor.

TOOLS & EQUIPMENT REQUIRED : 1. Screw Driver

- 
- 2. Cutting plier
- 3. Hammer
- 4. Chisel
- 5. Pocker
- 6. Spanners
- 7. D.C. Motor

MAIN PARTS : 1) Stator 2) Rotor 3) Startor

PROCEDURE : 1) Open the end cover

- 2) Dismantle the rotor by using a small hammer.Pull the rotor and place it on the table.
- 3) PARTS OF STATOR
	- A) Yoke : Outer cover of Stator
	- B) Poles : Which are fitted to the yoke inside.
	- C) POLE SHOE : Inner bottoms of poles ( half rounded )
	- D) FIELD COILS : Conductor which is wounded to poles.

### PARTS OF ROTOR :

- A) ARMATURE CORE : Made up of Iron sheets laminated with other with required slots.
- B) ARMATURE WINDING : The conductor which is winded in the slots of Armature core.
- C) Holes : Between key may a slots there are holes for free air circulation to cool armature core.
- D) KEY HOLE AND SHAFT : A shaft is fitted at the center of armature core.

STARTER :- Decide whether it is 3 – point starter (or) 4- point starter.

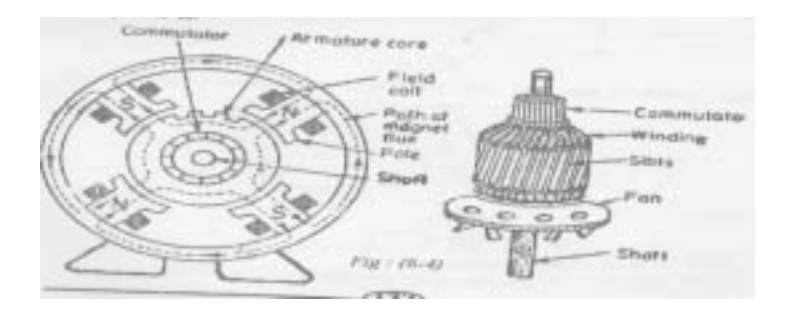

fig.2.1

2.2. IDENTIFY THE COMPONENTS IN A D.C. GENERATOR

AIM: To Identify the components in a D.C Generator. TOOLS & EQUIPMENT REQUIRED:

- 1. Screw Driver
- 2. Cutting plier
- 3. Hammer
- 4. Chisel
- 5. Pocker
- 6. Spanners
- 7. D.C. Generator

PROCEDURE: 1) Open end covers of generators with the help of chisel , hammer etc.

According to design.

2) We can notice 3 systems

A) Field systems

- B) Rotor system (Armature system)
- C) Auxiliary System
- 3) In field system we have to identify
	- A) YOKE : Made of cast Iron . Outer horizontal cover of generator.

It's function is to give mechanical protection to poles ( Field coils ).

- B) POLE CORE :- These are fixed to inner parts of yoke. These are made up of Annealed sheet steel laminations. In this magnetic flux will be created.
- C) POLE SHOE :- These are fixed to pole core towards center.
- D) FIELD COILS : These re wound on pole core.
- 4) In Armature system we can notice the following

A) ARMATURE CORE : It is made up of Steel laminations . It is in cylindrical shape. Outer surface had slots to place conductors.

- B) ARMATURE ( WINDING ) : Conductors have been arranged in the slots of armature are according to requirement. We can get e.m.f. with this winding only.
- C) COMMUTATOR : It is made with copper segments . It is fixed to armature shaft. If changes A.C. to D.C. and gives to brushes.
- D) BRUSHES : These are made with carbon and copper . These are placed in brush holders. These are placed on commutator surface with the help of brush springs. At the end of brush there is flexible lead to outer circuit.
- 5) In auxiliary system we can find
	- A) END PLATES :- These re made of C.I. , and these are side protection for generator.
	- B) BALL BEARINGS : Centre shaft or armature shaft's end are protected with ball bearings.

PRECAUTIONS :- D.C. generartor is a even though robust machine delicate parts are fixed , special care should be taken dismantling and assembly.

- 2.3. PRACTICE A D.C. MACHINE AIM : To practice a D.C. machine with given material TOOLS & EQUIPMENT REQUIRED:
	- 1. Screw Driver
	- 2. Cutting plier
	- 3. Hammer
	- 4. Chisel
	- 5. Pocker
	- 6. Spanners

MATERIAL REQUIRED :-

- 1. Ring magnet ( Nearly  $3^{1/2}$  dia ) ( Generally available in Radio repairing shops )
- 2. Dry cell of 1.5 Volts.
- 3. Used Stove pins (holes at ends).
- 4. Cycle tube rubber bands 2 Nos.
- 5. Winding wire nearly 2m .

( Available at motor winding shops as waste material )

#### PROCEDURE :

- 1. Take the winding wire, wind it into round shape of 2cm dia with both ends free.
- 2. Scratch the wire's free positions half side only.
- 3. Keep the battery under magnet fix it firmly with rubber bands.
- 4. Cut the stove pins at their half lengths, keep then firmly to the battery as shown in figure.
- 5. Arrange the wire in the hole of stone pins then with the help of D.C. battery coil of wire starts to rotate.

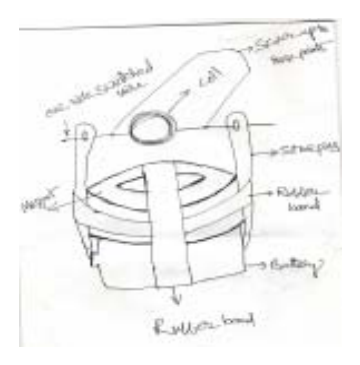

# fig. 2.3 **3. BATTERY 3.1 CHARGING PROCEDURE OF BATTERY**

AIM : To know the charging positions of lead acid battery .

INDICATIONS: When charging has completed following indicating has seen.

- 1) Examine the positive plate, It should be in thick brown colour .
- 2) Examine the negative plate, It should be in ash colour.
- 3) Check up the specific gravity of electrolyte with the help of Hydrometer. It 's specific gravity should be 1300.
- 4) Cell emf should be 2.2 v.

### CHARGING PROCEDURE:

- 1) While charging the battery only D.C is used, if A.C available used rectifier and change it in to D.C .
- 2) In the constant current method A) connect some number of electric lamps with cell in series, then battery will be charged . B)We can control current by controlling lamps
- 3) In constant voltage method A)Connect rectifier with cell in parallel and give power .

PRECAUTIONS:

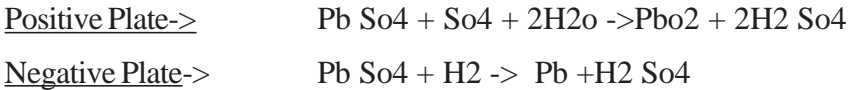

#### **3.2 DISCHARGING POSITION OF BATTERY-------REACTIONS**

AIM : To know the Discharging positions of lead acid battery .

- 1) DISCHARGING PROCEDURE : When we connect the charged battery to the external circuit. Then current pass through the circuit from the battery and gradually that battery get discharged.
- 2) DISCHARGING REACTIONS :

Pb  $o2 + 2H2$  So $4 + Pb$  -> Pb So $4 + 2H2$   $2o + Pb$  So $4$ 

3) INDICATIONS : When battery has discharged following indications has seen .

A) Examine the positive plate and negative plates , they are in ash colour .

- B) Verify the specific gravity of electrolyte ,It should be 1180.
- C) Cell e.m.f decreased to 1.8 v.

# **4. WIRING**

# **4.1** CONNECT ONE LAMP FROM TWO DIFFERENT PLACES IN STAIR CASE WIRING

AIM :To connect the one lamp from two different places in stair case wiring.

#### TOOLS & EQUIPMENT REQUIRMENT:

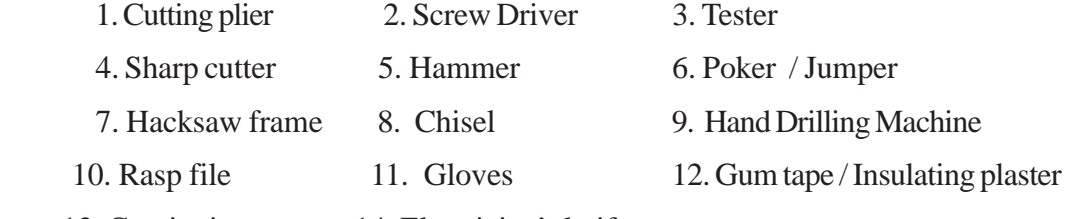

13. Continuity tester 14. Electrician's knife

MATERIAL REQUIRED : 1. 2 – Way switches – 2 NOS 2. Bulb

 3. Bulb holder 4. Electric conductor 3m. 5. Screws 6. G.I. Wire 7. Rawl plug 8. Cleats 6 Nos.

## CIRCUIT DIAGRAM

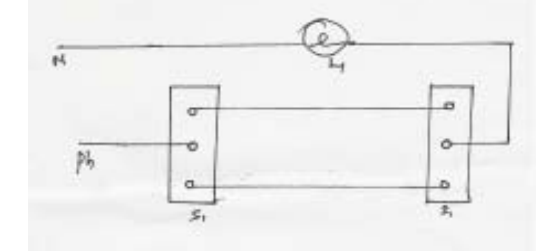

PROCEDURE : 1) Fix the switches where they required with the help of Rawl plugs, Chisel and with other tools.

- 2) Fix the bulb holder where it is required .
- 3) Connect the switches with Bulb holder as shown in Circuit diagram.
- 4) Then give Supply to the Circuit.

PRECAUTIONS :- 1) Don't give power connections with bear legs. Always use plastic slippers.

2) Use a set of gloves to the hand while giving power connections.

### **4.2 PRACTICE CONDUIT WIRING**

**AIM :** To Practice the P.V.C. conduit wiring . TOOLS REQUIRED :

> 1) Pipe Vice 2) Fish wire[to draw wires] 3) Pencil 4) Scale

## MATERIAL REQUIRED :

- 1. P.V.C. conduits ( 2 lengths )
- 2. Junction Box 1 No.
- 3. Bends ( Elbows ) 3 Nos
- 4. Wooden gutties (or) plugs with saddles
- 5. Clips, Screws
- 6. Shellac
- 7. Blocks (wooden) 2 No s
- 8. Bulb holder
- 9. Bulb
- 10. Switches 2 No s
- 11. Plug Socket

### PROCEDURE :-

- 1. Draw a design by taking in view of available material.
- 2. Draw the lines on well by using scale and pencil.
- 3. Arrange wooden gutties (or) plugs with saddles
- 4. Cut the pipe in pieces upto requirement.
- 5. Place the pipe on wooden gutties, fix the one of center clip.
- 6. Apply shellac on outer side of pipe and inside of junction box and Elbows.
- 7. Keep them semi dry.
- 8. Press them gently one another in required.
- 9. Fix the remaining clips tight by with screw driver.
- 10. Open the junction box with un screw the screws.
- 11. Draw the Electric conductor up to junction box by fish wire.
- 12. Connect the conductors as required.
- 13. Apply tape to prevent short circuits.
- 14. Draw the wire up to required places by using fish wire.
- 15. Close the junction box.
- 16. Give connections to switches, holders, plug sockets of blocks wherever required.
- 17. Fix the blocks to walls.
- 18. Give power supply to the circuit.

### **4.3 SETTING OF FUSE**

## **AIM :To Select and Set the fuse for the circuit**

## TOOLS REQUIRED :

- 1. Screw Driver
- 2. Cutting Plier
- 3. Cutter
- 4. Tester
- 5. Testing Lamp
- 6. Jumper
- 7. Hammer

#### MATERIAL REQUIRED :

1) Empty switch board

2) Fuse box.

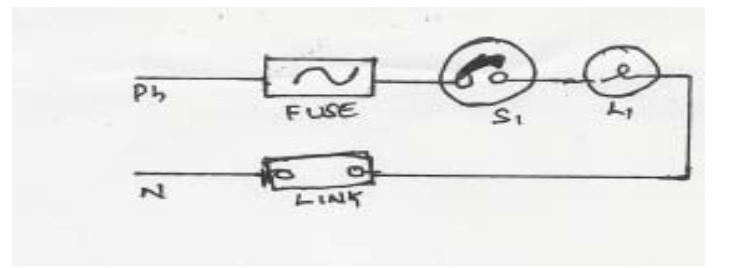

#### PROCEDURE:

- 1. Fix the fuse box on switch board.
- 2. Arrange the switch box firmly on wall.
- 3. House wiring / system wiring ( un live ) should be completed.
- 4. Conect the phase wire with fuse box as shown in circuit diagram.
- 5. Use No 180 fuse wire for domestic purpose, If load exceeds

230V use No 320 fuse wire.

#### PRECAUTIONS :

- 1) Always use hand gloves, plastic slippers (or) Insulated shoes while giving power supply.
- 2) Ensure switch board and connections should not undergo any damping atmosphere.
- 3) Ensure cutting pliers, screw driver, tester had perfect insulation.

#### **4.4 CONNECT THE FLOUROSCENT LAMP**

#### **AIM :To connect the flouroscent lamp**

TOOLS/EQUIPMENT REQUIRED: — DO—

MATERIAL REQIRED : 1) Flouroscent lamp frame

- 2) Ballast ( choke)
- 3) Side holders
- 4) starter holder
- 5) Starter
- 6) Screws
- 7) Electric conductor
- 8) Wall clips

CIRCUIT DIAGRAM

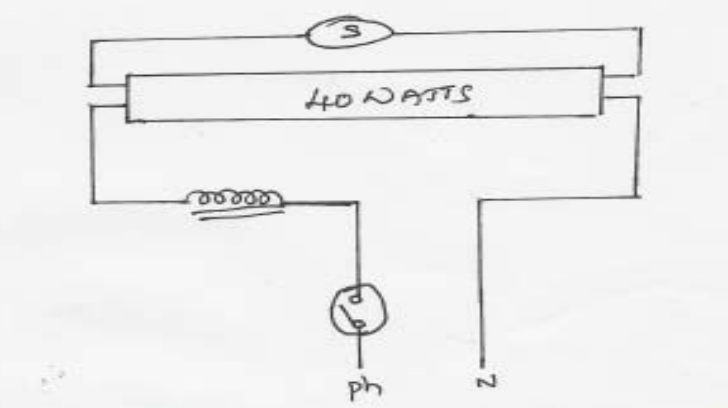

PROCEDURE :

- 1. Fix starter holder, starter, Ballast , side holders on Flouroscent lamp frame.
- 2. Give connections with electric conduction as shown in circuit diagram.
- 3. Arrange wall clips on wall with the help of rawl plugs and screws.
- 4. Arrange the connections given frame in wall clips.
- 5. Arrange Flouroscent lamp in holders.
- 6. Give power supply to the circuit.

#### PRECAUTIONS :

- 1. If lamp has not illuminated rotate lamp slowly with the help of both hands.
- 2. Rotate and adjust starter in required.
- 3. Use plastic slippers and gloves.

#### **4.5 EARTHING PRACTICE**

AIM: To Practice Earthing for the Domestic Wiring.

#### TOOLS REQUIRED :- 1) Crow bar

- 2) Spade etc.,
- 3) Screw Driver
- 4) Cutting Plier
- 5) Tester

#### MATERIAL REQUIRED :-

- 1)  $\theta$ 38mm, 2m length G.. Pipe
- 2)  $\theta$ 21.7mm Pipe
- 3) Salt 5 Kg ( Approx)
- 4) Char coal 5 kg (Approx)
- 5) Sand  $-5$  Kg (Approx)
- 6) Iron / Plastic funnel
- 7) Cast Iron Box ( housing )

#### PROCEDURE :-

- 1) Dig a pit with the help of crow bar and spade.
- 2) Depth of pit depends on condition of the soil.
- 3) Take the pipe and make number of holes around it about  $\theta$ 12mm.
- 4) Place this pipe vertically in the pit .
- 5) Pour salt, sand and charcoal in altrnate layers.
- 6) If soil condition is loose take much amount of salt, charcoal, sand and embedded .
- 7) Ensure that the pipe is firmly in standing position.
- 8) By using a nut and bolt fix the earthing wire which is brought from house.
- 9) Arrange a housing structure above around the pipe which is in the ground.
- 10) Arrange a funnel with perfect alignment with pipe, In that funnel we have to pour weter sufficiently.
- 11) Make it notice that efficiency of the earthing will be increased with area of the pipe, depth of embedding and wetness of the pit.

#### PRECAUTIONS :

- 1) Ensure pipe is not moving in the soil.
- 2) Earthing wire is perfectly fixed with Pipe.

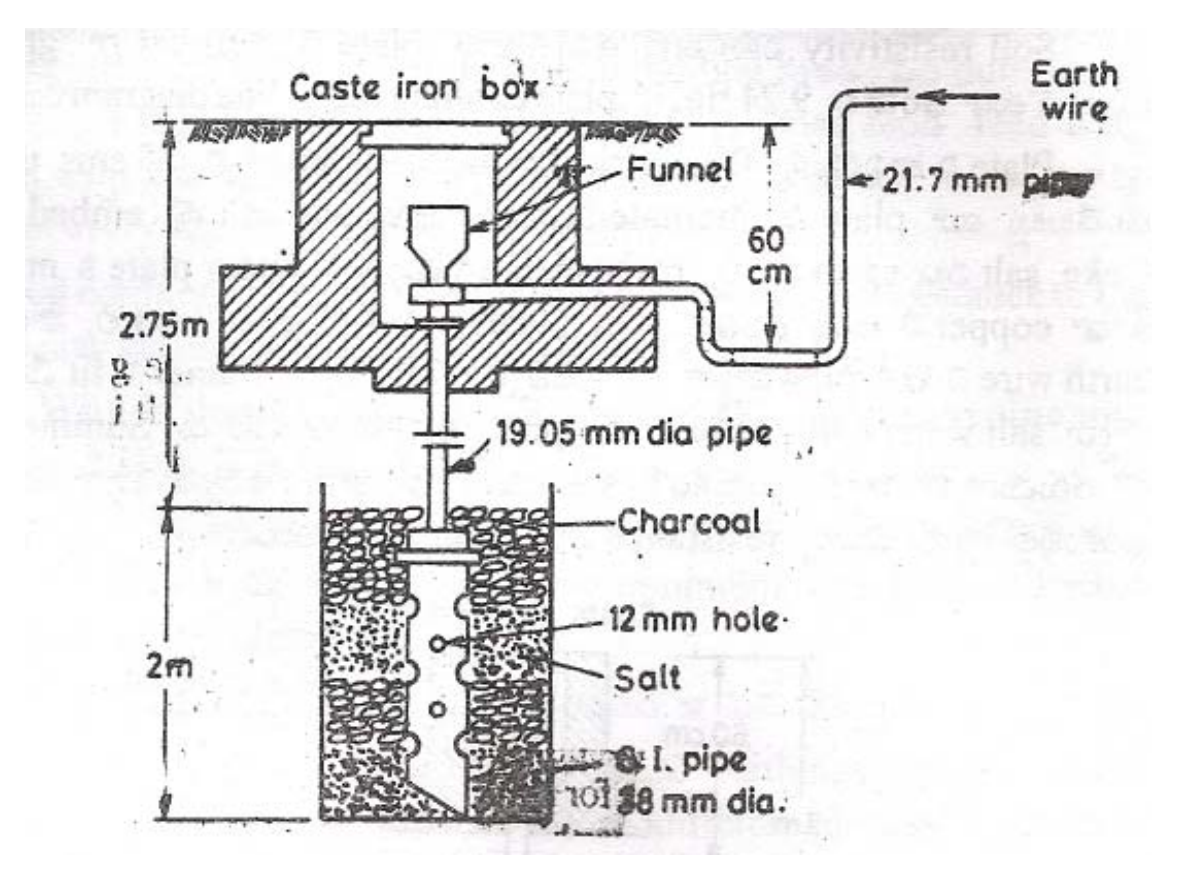

# **5. OVER HAULING THE APPLIANCES 5.1. OVER HAUL AN ELECTRIC IRON**

#### AIM :To Over haul the Electric Iron & assemble it.

#### TOOLS & EQUIPMENT REQUIRED :

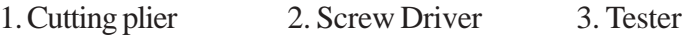

- 4. Sharp cutter 5. Hammer 6. Poker / Jumper 7. Hacksaw frame 8. Chisel 9. Hand Drilling Machine
- 
- 10. Rasp file 11. Gloves 12. Gum tape / Insulating plaster

13. Continuity tester 14. Electrician's knife

15. Cleaning brushes: Wire Brush - 1 No., Soft brush - 1 No.

MATERIAL REQUIRED : 1. Electric Iron 2. Petrol / Kerosine (250ml)

3. Sleeves 4. Waste Cloth

PROCDURE : 1) Remove the handle with the help of Screw Driver.

- 2) Open the dome / upper cover with th help of cutting pliers.
- 3) Test the filament with the help of continuity tester, If filament hadn't continuity replace with a new one.
- 4) Verify the conductor continuity at heat offering places. There is a possibility to destroy of connections at heat dissipating place verify carefully, give new connections if required.
- 5) Use sleeves (protecting insulating tubes] where required.
- 6) Clean the rusting developing places in dome and other places.

PRECAUTIONS : 1) Filment is a delicate and important in electric Iron. Handle it carefully.

 2) Base of Electric Iron should not undergo any stains . Always the base on a smooth cloth.

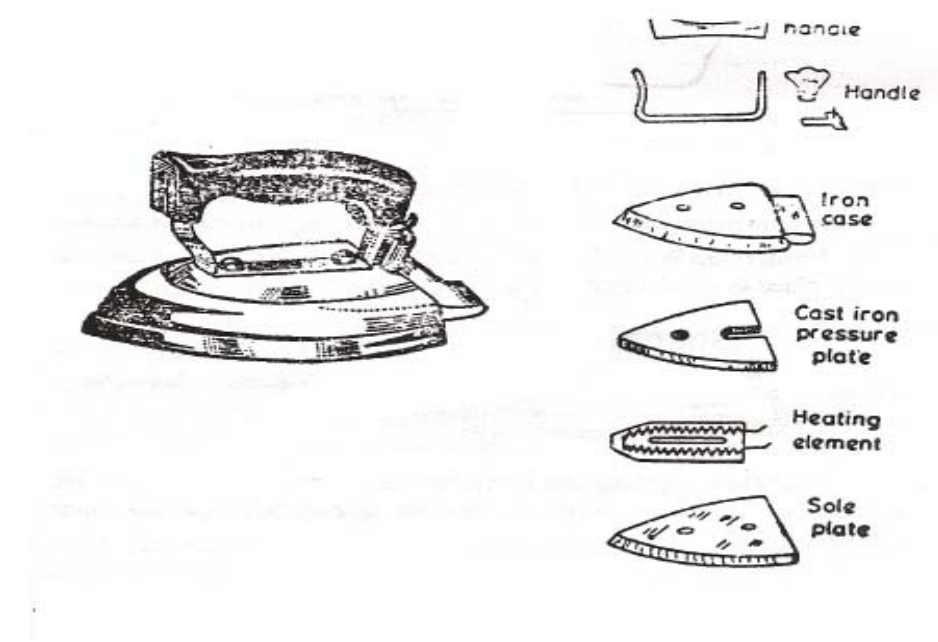

## **5.2 OVER HAUL A CEILING FAN**

#### AIM :To Dismantle and over haul the ceiling fan and assemble it.

#### TOOLS & EQUIPMENT REQUIRED :

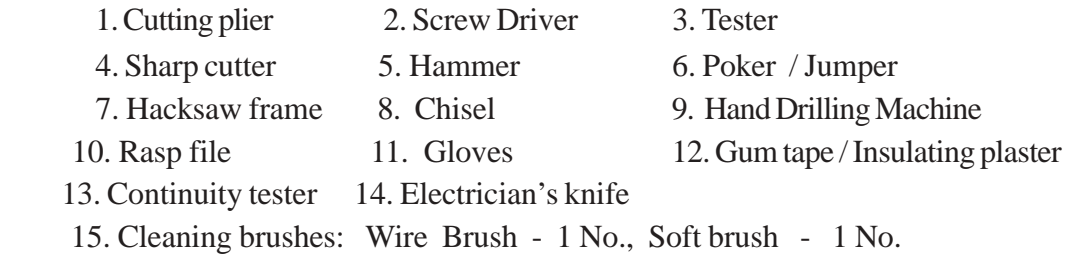

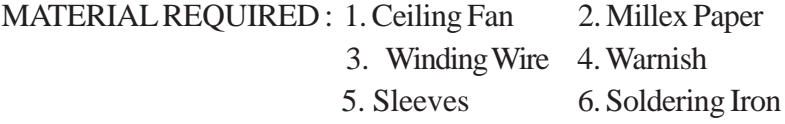

PROCDURE : 1) Remove the fan from ceiling hook with the help of cutting plier and

Ring Spanners.

2) Unscrew the down caps screw move upward and light it.

3) Seperate blades with the help of screw driver.

4) Pluck the capacitor smoothly test it with continuity meter and

replace with a new one if it is failed.

- 5) Remove upper cover of the rotar with the help of screw driver.
- 6) Test the Rotar Winding with continuity tester

7) If winding fails cut the wire conveniently with electricians knife,

remove total winding completely.

- 8) Fix the millex paper pieces in the slots of rotar core.
- 9) After fixing the Milex Paper wound the conductor with hand or machine on the armature core.
- 10) Use slieves where they required.
- 11) Winding wire ends should be soldered to the required place with the

help of soldering iron.

- 12) Apply warnish on the wire coils
- 13) Keep it drive the total winding
- 14) Replace the Rotar in the casing, give connection
- 15) Assemble the total parts.

#### PRECAUTIONS:

- 1) Fan Blades are very delicate parts, handle them carefully
- 2) Dont assemble the winding, when it is wet with warnish.

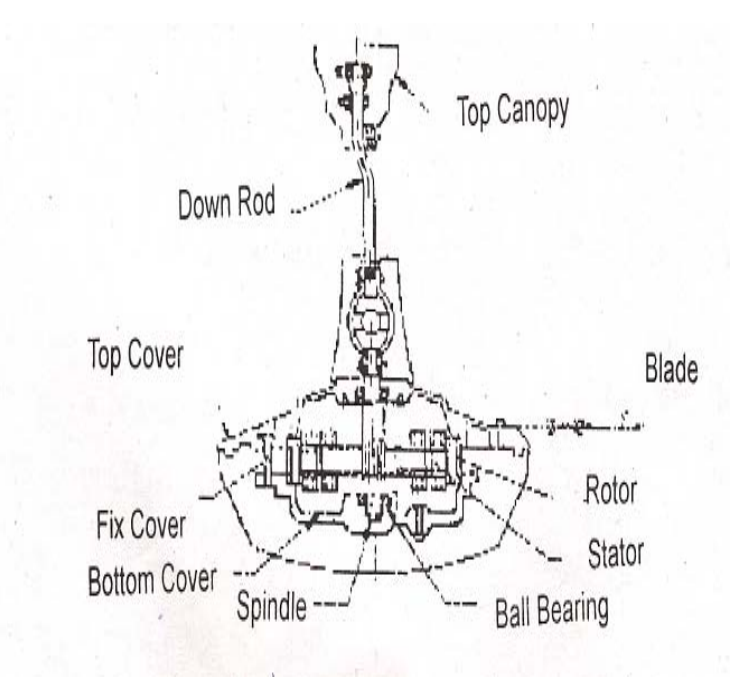

## **CHAPTER - 6 WINDOWS-98 OPERATING SYSTEM**

#### **Chapter-1 Introduction to Windows-98**

Windows 98 is a complete 32 bit operating system. Previous versions of windows actually were an operating environment, that used to run as applications under the DOS operating system except Windows 95

While developing windows 98 developers had two primary goals in mind

- to make Windows 98 more accessible to novice users so that they can quickly get what they need
- To make Windows 98 more customize and productive for advanced users by including accessible shortcuts and power techniques.

#### **Features of Windows-98**

#### **Graphical User Interface (GUI)**

 A Graphical User Interface (GUI), which uses pictures, symbols, windows and words on the screen that can be controlled using the mouse.

### **Graphics Manipulation**

 Windows 98 Operating System can be support Graphics. Any Graphics can be created, manipulated like Editing, Copying, Paste, Store, Print.

32-Bit File system: Supporting The 32-Bit File System up to 256 Characters Length of File name Multitasking: Multitasking is the Capability of an operating system or operating environment to run multiple programs of the same time.

System Robustness: Serves as the base software on which a wide Varity of programs can operate. For example MS Word, MS Excel etc.

Long File Name: Windows 98 now supports file names of up to 255 characters. File names can include multiple periods, spaces and other punctuation symbols not allowed in DOS 8.3 file name format. A short "8.3" file name is automatically generated to make sure that MSDOS based applications can access data on windows 98 System.

Plug and Play Support: Plug and Play refers to a set of industry specifications that define mechanism by which the computer Operating System can detect and configure hardware. The majority of hardware manufacturers now design their adapters and peripherals to support Plug and Play. Systems and hardware not designed to support plug and Play is referred to as legacy systems and hardware.

Multimedia Support: Windows 98 makes multimedia entertainment readily available. Video, audio, animated, and virtual reality media play faster And at a higher quality than ever before. Window 98 supports Intel MMX technology and brings the latest multimedia technology and programming – standard and cable television, radio, and TV broadcasts directly to you.

Object linking and embedding. OLE stands for Object Linking and Embedding. A server is an application that create objects that can be embedded in or linked to documents created by another applications

#### Comparison with CUI (DOS or Unix)

Eliminates the need for DOS and creates the link between the user and the computer hardware by providing and interface through which the user can communicate with the computer.

Include all the core functionality of DOS, also improve on the core by replacing old-bit DOS computers with 32-bit alternative.

Serves as the base software on which a wide Varity of programs can operate. For example MS Word, MS Excel etc.

Handle internal functions, such as managing the computer memory and coordinating the input and output operations.

Provides a series of utilities and commands that can be used to manages files, folders and disks.

A Graphical User Interface (GUI), which uses pictures, symbols, windows and words on the screen that can be controlled using the mouse.

## **Starting Windows 98**

### Star Windows 98

- 1. Turn your computer system on
- 2. Windows will start automatically. Depending on the Speed of System, it may take a few minutes or more for windows to load into computer's memory.
- 3. If necessary, type your name in the User name text box
- 4. Type a password in the Password text box
- 5. If necessary, type a valid domain name or the name of your login server in the text box provided.
- 6. Click Ok.

Elements of Windows 98 Interface.

My Computer, My Documents, Internet Explorer, Network Neighborhood, Recycle Bin, Taskbar, Channel Bar, Desktop Toolbar, Shortcut Menus.

My Computer: Browse through and manage computer

My Documents: Store frequently used files Internet Explorer: Open a web browser, or connect to the Internet

Network Neighborhood: view network resources

Recycle bin: Store deleted files

Task bar: switches between minimize or restore windows

Desktop: Windows and Icons are displayed on the Desktop

Channels: Channels lets you view content that is "pushed" to your computer in a stream that often resembles viewing television. Channel data can be delivered in ways that surpass static web pages, providing wider views and faster access to enriched web content, if desired, you can subscribe to channels to view them offline.

## Starting A Program:

Start Menu: Display the Windows Start Application and Setting Options

Programs Menu: It Will Contained the Windows Applications and Other Programmers Like, MS Word, MS Excel, MS PowerPoint etc Can be run through the Programs Menu

Documents Menu: Display a list of documents, or data files, that we have recently opened and may want to return to again.

Setting Menu: This menu to use and set the Windows98 Operating System Environment and hardware & software and Configuration of Windows and Applications.

Find and Help Menu: Lets us search computer files for specific data, Help gives us the online. Help for the various tasks we can perform in windows 98

Run: Gives us the ability to execute programs or open program group folders if we know the proper MSDOS commands to do so

Shut down: Lets us safely shutdown our computer without losing data that we might otherwise lose if we did not shut down properly

### **To start a program**

- 1. Click **Start**, and then point to **Programs**.
- 2. If the program you want is not on the menu, point to the folder that contains the program.
- 3. Click the program name.

Manipulating windows in Windows

The small buttons in the upper-right corner of a window are very handy.

Use the (Minimize) button to reduce the window to a button on the taskbar. Click the taskbar button to open the window again.

Use the (Maximize) button to enlarge the window so that it covers the entire desktop (except for the taskbar).

Use the (Restore) button to return the window to its pre-maximized size.

Use the (Close) button to close the window.

Windows controls

Close Button: Click it to close the windows.

Maximize Button: Click it to enlarge the window to fill the screen.

Minimize Button: Click it to reduce the windows to a button on the taskbar. When working document windows, click it to reduce the window to a button within the application windows.

Restore Button: Click it to restore a maximized window to its previous size.

This is the mouse again an input device. It is used to give instructions to the computer by way of clicking or double clicking or dragging. It is moved around on the desk to control cursor movements draw or move text and other objects on the screen. It has buttons that are used to select options.

Printer is the hardware device you need to produce "hard copy" or a printed-paper version of the information from the computer.

### **To open a file or folder**

- 4. Double-click **My Computer**.
- 5. Double-click the drive that contains the file.
- 6. Double-click the file or folder you want to open.

## **To copy a file or folder**

- 7. In **My Computer** or Windows Explorer, click the file or folder you want to copy.
- 8. On the **Edit** menu, click **Copy**.
- 9. Open the folder or disk where you want to put the copy.
- 10. On the **Edit** menu, click **Paste**.

#### **To send a file or folder to a disk**

- 11. If you are copying a file or folder to a floppy disk, insert the disk in the disk drive.
- 12. In **My Computer** or Windows Explorer, click the file or folder you want to copy.
- 13. On the **File** menu, point to **Send To**, and then click the drive you want to copy the file or folder to.

#### **To move a file or folder**

- 14. In **My Computer** or Windows Explorer, click the file or folder you want to move.
- 15. On the **Edit** menu, click **Cut**.
- 16. Open the folder where you want to put the file or folder.
- 17. On the **Edit** menu, click **Paste**.

#### **Creating a shortcut**

A shortcut is a quick way to start a program or open a file or folder without having to go to its permanent location in Windows Explorer. Shortcuts are especially useful for programs, files, and folders you use frequently. There are three ways you can create a shortcut:

Create a shortcut in a folder.

#### **To create a shortcut in a folder**

- 18. In **My Computer** or Windows Explorer, click the folder in which you want to create the shortcut.
- 19. On the **File** menu, point to **New**, and then click **Shortcut**.
- 20. Follow the instructions on the screen.

### Put a shortcut on the desktop.

### **To put a shortcut on the desktop**

- 21. In **My Computer** or in the right pane of Windows Explorer, click the item, such as a file, program, folder, printer, or computer, for which you want to create a shortcut.
- 22. On the **File** menu, click **Create Shortcut**.
- 23. Drag the shortcut icon onto the desktop.

#### Add a new submenu to the Programs menu

#### **To add a new submenu to the Programs menu**

- 24. Right-click **Start**, and then click **Open**.
- 25. Click the **Programs** folder to select it.
- 26. Click the **File** menu, point to **New**, and then click **Folder**.
- 27. Type the name that you want to use for the submenu.
- 28. Press ENTERS, and then open the folder you just created.
- 29. On the **File** menu, point to **New**, and then click **Shortcut**.
- 30. Use the Create Shortcut wizard to add items to the submenu.

### **To create a folder**

- 31. Click the drive in Windows Explorer where you want to create the new folder.
- 32. On the **File** menu, point to **New**, and then click **Folder**.
	- The new folder appears with a temporary name.

## 33. Type a name for the new folder, and then press ENTER.

### **To change the name of a file or folder**

- 34. In **My Computer** or Windows Explorer, click the file or folder you want to rename.
- 35. On the **File** menu, click **Rename**.
- 36. Type the new name, and then press ENTER.

## **To delete a file or folder**

37. In **My Computer** or Windows Explorer, click the file or folder you want to delete.

## 38. On the **File** menu, click **Delete**.

You can also start Notepad by clicking **Start**, pointing to **Programs**, pointing to **Accessories**, and then clicking **Notepad**.

## **Using Notepad**

You can use Notepad to create or edit text files that do not require formatting and are smaller than 64K. Notepad opens and saves text in (text-only) format only. To create or edit files that require formatting or are larger than 64K, use WordPad

Notepad consist of the following of the Menu Items

- 1. File (New, Save, Open, Save, Save as, Print, Page setup & Exit)
- 2. Edit (Undo, Cut, Copy, Paste, Delete, Select All, Time/Date, Word wrap,& Set Font)
- 3. Search (Find & Find Next)

## 4. Help.

Recycle Bin : Files deleted at the command prompt are not moved to the **Recycle Bin**.

If you want to remove only some of the files in the **Recycle Bin**, hold down the CTRL key and click each file you want to remove, then click **Delete** on the **File** menu.

To open a file that is in the **Recycle Bin**, drag the icon onto the desktop, and then double-click it.

## **To retrieve deleted files or shortcuts**

- 39. On the desktop, double-click the .
- 40. Click the file or shortcut you want to retrieve.
- 41. On the **File** menu, click **Restore**.

## **To empty the Recycle Bin**

- 42. On the desktop, click the .
- 43. On the **File** menu, click **Empty Recycle Bin**.

## **To select multiple files and folders**

In the folder window, hold down the CTRL key, and then click each item you want:

- To select all the files and folders in the window, on the **Edit** menu, click **Select All**.
- To select a group of files that are next to each other in Windows Explorer, click in a blank area of the window next to the first or last file in the group. Then drag around the files you want to select.

### **Configuring Win-98 for unique user and Desktop**

### **Using passwords**

You can use passwords to protect your computer from unwanted access.

Password-protect your computer when it's on standby

**To password-protect your computer during standby or in hibernation**

44. to open the **Power Management Properties** dialog box.

45. Click the **Advanced** tab, and then click **Prompt for password when computer goes off standby**.

### Protect your files by assigning a screen saver password

**To protect your files by assigning a screen saver password**

46. to open the **Display Properties** dialog box at the **Screen Saver** tab.

- 47. In **Screen Saver**, click the screen saver you want to use.
- 48. Make sure the **Password protected** check box is selected, and then click **Change**.
- 49. Type your password, and then confirm the password by typing it again.

## **To reorganize items on the Programs menu**

## **To add a program to the Start or Programs menu**

- 50. Click **Start**, point to **Settings**, and then click **Taskbar & Start Menu**.
- 51. Click the **Start Menu Programs** tab.
- 52. Click **Add**, and then click **Browse**.
- 53. Select the program you want to add, and then click **Open**.
- 54. Click **Next**, and then double-click the menu on which you want the program to appear.
- 55. Type the name that you want to see on the menu, and then click **Finish**.
- 56. If Windows prompts you to choose an icon, click one, and then click **Finish**.

### **Notes**

- You can also open the **Taskbar Properties** dialog box by right-clicking a blank area on the , and then clicking **Properties**.
- You can also add a program to the top of the **Start** menu by dragging the program's icon to the **Start** button.
- Click **Advanced** if you want to add a program by using Windows Explorer.

## **To start a program**

- 57. Click **Start**, and then point to **Programs**.
- 58. If the program you want is not on the menu, point to the folder that contains the program.
- 59. Click the program name.

### **Notes**

- After you start a program, a button for that program appears on the .
	- To switch from one running program to another, click its taskbar button.
- If the program you want doesn't appear on the **Programs** menu or one of its submenus, click **Start**, point to **Find**, and then click **Files or Folders**. Use the **Find** dialog box to locate the program file.

## **To change the appearance of a desktop icon**

- 60. to open the **Display Properties** dialog box.
- 61. Click the **Effects** tab.
- 62. Under **Desktop icons**, click the icon you want to change, then click **Change Icon**.
- 63. To use an icon from the default icon file, double-click an icon in the **Current icon** list.

## **Notes**

- You can also open the **Display Properties** dialog box by clicking **Start**, pointing to **Settings**, clicking **Control Panel**, and then double-clicking **Display**.
- To use an icon from another icon file, click **Browse**, click an icon file, and then click **Open**.

**Control panel:** You can change all of computer settings from adding programs and fonts to customizing your desktop.

## **Mouse Properties: To adjust the double-click speed for your mouse**

- 64. to open the **Mouse Properties** dialog box.
- 65. Under **Double-click speed**, drag the slider.

**Notes**

- You can also open the **Mouse Properties** dialog box by clicking **Start**, pointing to **Settings**, clicking **Control Panel**, and then double-clicking **Mouse**.
- To test the speed, double-click the image in the test area.

## **To show all files and file name extensions**

66. In **My Computer** or Windows Explorer, click the folder you want to look at.

- 67. On the **View** menu, click **Folder Options**.
- 68. Click the **View** tab, and then click **Show all files**. If you want to see all file name extensions, click to clear the **Hide file extensions for known file types** check box.

## **To create a file type**

- 69. In **My Computer** or Windows Explorer, on the **View** menu, click **Folder Options**.
- 70. Click the **File Types** tab, and then click **New Type**.
- 71. In **Description of type**, type the appropriate information for the new file type.
- 72. In **Associated extension**, type the extension you want for the new file type.
- 73. Click **New**.
- 74. In **Action**, enter the action that you want to define (such as **Open** or **Print**).
- 75. In **Application used to perform action**, enter the command that you want to complete this action, and then click **OK**.
- 76. Repeat steps 6 and 7 for as many actions as you want to define for this file type.

## **To create a folder**

- 77. Click the drive in Windows Explorer where you want to create the new folder.
- 78. On the **File** menu, point to **New**, and then click **Folder**.
	- The new folder appears with a temporary name.
- 79. Type a name for the new folder, and then press ENTER.

**Dragging and Dropping Files:** Point at the item, press the left mouse button, moves the mouse to the desired position and release the button. On releasing the mouse button, the item moves to its new position.

## **To cut, copy, paste, or delete text**

To cut text so you can move it to another location, select the text, and then on the **Edit** menu, click **Cut**. To copy text so you can paste it in another location, selects the text, and then on the **Edit** menu, click **Copy**.

To paste text you have cut or copied, place the insertion point where you want to paste the text, and then on the **Edit** menu, click **Paste**.

To delete text, select it, and then on the **Edit** menu, click **Delete**.

## **To perform a simple calculation**

- 80. Enter the first number in the calculation.
- 81. Click **+** to add, **-** to subtract, **\*** to multiply, or **/** to divide.
- 82. Enter the next number in the calculation.
- 83. Enter any remaining and numbers.
- 84. Click **=**.

## **To perform a scientific calculation**

- 85. On the **View** menu, click **Scientific**.
- 86. Click a
- 87. Enter the first number.
- 88. Click an operator.
- 89. Enter the next number in the calculation.
- 90. Enter any remaining operators and numbers.
- 91. Click **=**.

## **To perform a statistical calculation**

- 92. On the **View** menu, click **Scientific**.
- 93. Enter your first piece of data.
- 94. Click **Sta**, and then click **Dat**.
- 95. Enter the rest of the data, clicking **Dat** after each entry.

96. Click **Sta**.

97. Click the button for the statistics function you want to use.

## **Using WordPad**

WordPad is a text editor for short documents. You can format documents in WordPad with various font and paragraph styles.

to start WordPad.

## **Notes**

- You can also start WordPad by clicking **Start**, pointing to **Programs**, pointing to **Accessories**, and then clicking **WordPad**.
- For information about how to use WordPad, click the **Help** menu in WordPad.

WordPad : You can start WordPad by clicking **Start**, pointing to **Programs**, pointing to **Accessories**, and then clicking **WordPad**.

You can start WordPad by clicking **Start**, pointing to **Programs**, pointing to **Accessories**, and then clicking **WordPad**. Select New form File menu and start type New Document.

You can start WordPad by clicking **Start**, pointing to **Programs**, pointing to **Accessories**, and then clicking **WordPad**. Select Open form File menu and Select the Document in List of Documents and Press OK.

You can start WordPad by clicking **Start**, pointing to **Programs**, pointing to **Accessories**, and then clicking **WordPad**. Select New form File menu and start type New Document. Type the Matter and Save Option select form File menu and give the Document name type & Ok.

## **To move a file or folder**

98. In **My Computer** or Windows Explorer, click the file or folder you want to move. 99. On the **Edit** menu, click **Cut**.

- 100. Open the folder where you want to put the file or folder.
- 101. On the **Edit** menu, click **Paste**.

## **To copy a file or folder**

- 102. In **My Computer** or Windows Explorer, click the file or folder you want to copy.
- 103. On the **Edit** menu, click **Copy**.
- 104. Open the folder or disk where you want to put the copy.
- 105. On the **Edit** menu, click **Paste**.

## **Using Paint**

You can use Paint to create, edit, and view pictures. You can paste a Paint picture into another document you've created, or use it as your desktop background. You can even use Paint to view and edit scanned photos.

to start Paint.

**Notes**

• You can start Paint by clicking **Start**, pointing to **Programs**, pointing to **Accessories**, and then clicking **Paint**.

Drawing With pencil tool : You can start Paint by clicking **Start**, pointing to **Programs**, pointing to **Accessories**, and then clicking **Paint**. Select Pencil From Tool Box and draw the Object on the canvas.

Drawing With Picture with Tool : You can start Paint by clicking **Start**, pointing to **Programs**,

pointing to **Accessories**, and then clicking **Paint**. Select Tools (Like Pencil, Lines, Boxes Etc) From Tool Box and Draw the Object on the canvas.

#### **To embed information in another document**

- 106. In the document that contains the information you want to drag the pointer over the information you want to select.
- 107. On the **Edit** menu, click **Copy**.
- 108. In the document where you want the information to appear, click the place where you want to put the information.
- 109. On the **Edit** menu, click **Paste**.

When information is linked, the new document is updated automatically if the information in the original document changes. If you want to edit the linked information, double-click it. The toolbars and menus from the original program will appear.

If the original document is on your computer, changes that you make to the linked information will also appear in the original document.

#### **To print a document**

- If the document is open, on the **File** menu, click **Print**.
- If the document is not open, drag the document from **My Computer** or Windows Explorer to your printer in the Printers folder.

#### **Office automation**

#### **Benefits of office automation.**

The office automation benefits are speed processing of work, accurate, easy editing, no of copies printing, storage of documents, sending mails forms one place to Another place. Cut, copy and past, spell and grammar checking, mail merge creating Business graphics.

#### **Wizard.**

Wizard: Wizard is utility that helps you performs complex tasks by guiding through the process. Wizards ask you question about the content,

Style and format of the objet that you want to creates documents. The following wizards come with word. Agenda, award, calendar, fax, letter, memo, newsletter, pleading, resume and table

#### **Prints pre-view.**

 Print preview: -a view that shows how a document will look when you print it. You can view multiple pages at a time, magnify or reduce the size of the

Page on the screen, check page breaks, and makes changes to text and formatting.

To display a document in print preview, click print preview on the file menu.

#### **Save the document.**

When you save a document for the first time, word displays the save as dialog box. Word gives the extension doc to all its files. To save a document, perform any one of the actions.

Select save from the files menu. Or press ctrl+s or click on the save button on the toolbar.

The save as dialog box appears as

type the name of file in the file name text box and press the save command button.

## **Template***.*

 Templates: word templates actually have insurrection embedded right in the example text that tells you how to personalize them to your own ends. These are called sample documents, and they are excellent learning tools.

There are at least four ways to use templates.

- 1. Start new projects based on templates shipped with word.
- 2. Modify projects by choosing templates and completely reformat work in the template's style.
- 3. Copy selected styles from templates to use in projects.
- 4. Create templates, and save new templates of your own creation.
- Template types: word's standard templates come in up to three different types.

1.contemporary 2. Elegant and 3. Professional.

### **Mail Merge.**

 **Ms- word's** mail merging feature allows to quickly creating personalized correspondence and other documents by merging information from two different files. We can merge a list of names and addresses from one file (data source) with a form letter in another file (main document) to produce a number of personalized

Form letters.

 Once the main document and the data source document are prepared, mail merge feature allows us to send merged document directly to the printer or save them to a file for editing and later printing.

 Data source contains information that varies in each version, such as the names and addressees of each recipient of a form letters.

 Main document contains the text and other items we want to be identical in each version of the merged document.

- 1. Open a new blank document.
- 2. Create your data by either typing it into a table.
- 3. Save the data document.
- 4. Click the new button to open another new document, then use tools mail merge to display the mail merge helper dialog box.
- 5. Click the create button to display a list of mail merger choices.
- 6. Pick from letters and then pick the active window button to use the displayed blank document.
- 7. Use the get data button of the mail merge helper to specify the data resource you want to use.
- 8. Now create a main document that resembles the following one, using the insert merger field button to pick and insert the merge filed names at the cursor position.

To <<name>>,  $\langle$ h.no $\rangle$ , <<street>>,  $<<$ city>>  $-<$  $<$ pin>>.

dear <<name>>.

the final examinations start from 15<sup>th</sup> march 2003 for 1<sup>st</sup> year and 17<sup>th</sup> march 2003 for 2nd year. The practical exam start for 24 the feb 2003.

sd/-principal.

9. Use the view merge data, next records, and previous records buttons to see how the data looks when merged.

Normal (View menu)

Switches to normal view, which is the default document view for most word-processing tasks, such as typing, editing, and formatting.

Online Layout (View menu)

Switches to online layout view, which is best for displaying and reading documents on the screen. When you switch to online layout view, Word also turns on the document map, which makes it easy to move from one location to another in your document.

Page Layout/Page Break Preview (View menu)

Switches the active document to page layout or page break preview, which is an editing view that displays your document as it will print. Page layout view uses more system memory, so scrolling may be slower, especially if your document contains many pictures or complex formatting.

Outline (View menu)

Switches to outline view, where you can examine and work with the structure of your file in classic outline form. Work in outline view when you need to organize and develop the content of your file.

Master Document (View menu) Switches back and forth between outline view and master document view, and also displays the Master Document and Outlining toolbars.

Zoom (View menu) :Controls how large or small the current file appears on the screen.

### **MICROSOFT OFFICE**

M .s office: - micro soft office proficinal is a collection of programmers and other Files and at all works to m.s office in to six applications as follows.

- 1. M.S WORD
- 2. M.S EXEL
- 3. M.S POWER POINT
- 4. M.S ACCESS
- 5. M.S SHEDULE
- 6. M.S MAIL

**M.S. word:** - This is a full-featured word processor that you can use to create letter, memos, reports, newsletters, manuals, and just about any other kind of document.

**ENTERING TEXT:** - create a document by typing text on the keyboard. In a new document, the word processor will place a curser in the upper-left corner of the document window. As you type text, the cursor advances cross the screen, showing you where the next character will be placed.

**Word Wrap**: - One of the great timesaving features of word processing soft ware comes from the computer's ability to compute the length of each line of text as the text is entered. In other words you don't have to press Enter button to move the curser down to the next line as your text nears the right edge of screen the

cursor will automatically drop down to the next line. This feature called is word wrap. Because the program automatically wraps text from one line to the next, the only time you need to press the Enter key is at the end of a paragraph.

**Navigating Around a Document:** When you get near the bottom of your word processor screen or window the top line on the screen will move out of view, and the rest of the lines will move up to make room for a new line at the bottom. This is called Scrolling.

**EDITING TEXT**: - The greatest advantage of word processing soft ware over it is predecessor, the typewriter, is its ability to change text with out the user having to re type the entire page. Changing an existing document is called editing the document.

## **KEY OR KEY COMBINATION ACTION**.

- 1. UP ARROW: Moves the curser up one line
- 2. DOUN ARROW: Moves the curser down one line
- 3. LEFT ARROW: Moves the curser to the left
- 4. RIGHT ARROW: Moves the curser to the right
- 5. PAGE UP: Reposition the window up on screen
- 6. PAGE DOWN: Reposition the window down on screen
- 7. HOME: Move the curser to the beginning of the current line.
- 8. END: Move the curser to the and at the current line.
- 9. INSERT: Toggles between inserting text and typing over existing text.
- 10. DELET: Delete the character under the cursor
- 11. CTRL + HOME: Move the cursor and the window to the top of the document.
- 12. CTRL + END: Move the cursor and the window to the bottom of the document.
- 13. CTRL + PAGE UP: Move the cursor to the beginning of the first line displayed in the windows.
- 14. CTRL + PAGE DOWN: Move the cursor to the end of the bottom line displayed in the window.
- 15. CTRL +RIGHT ARROW: Move the cursor to the beginning of the inset word.
- 16. CTRL+LEFT ARROW: Moves the cursor to the beginning of the previous word.
- 17. SHIFT ARROW: Select text [for copying moving deleting formatting.]
- 18. SHIFT DELETE: Cuts selected text and plays it in the clipboard.
- 19. SHIFT INSERT: inserts the text from the clip board at the current cursor position.

**Correcting the Typing Mistakes:** If you make a mistake as you type there are several ways you can fix the error if the mistake was in the last word you typed (just to the left of the cursor) you can use the Backspace key to move back up to the point where the mistake began the back space key moves the cursor to the left and right at the same time removes each previous character it moves over. After deleting the characters you want to remove you can then resume typing. When typing, you may also need to correct an error in the middle of a sentence. For instance, say that you typed this phrase: You can also use a mouse to make corrections by simply moving the mouse p9inter over the first character you want to change and then clicking the mouse button. This moves the cursor directly to the error.

**Selecting Blocks:** Setting the position of the cursor and typing new text or pressing Backspace or Delete are techniques for making minor edits to documents. When larger changes are needed for example, when you need to move a paragraph you need more powerful tools. A block is a contiguous group; of words, sentences, or paragraphs in your document that you earmark for one of several purposes. The marking process is called selecting the text. Most word processing software allows you to select a block of text by dragging the mouse pointer from the beginning to the end of the block. As you hold down the mouse button and move the mouse cursor that the text is selected. The block is then said to be highlighted. You can also double click with the mouse button to select a single word or triple click to select an entire paragraph. You can select text with the keyboard as will by holding down the Shift key and moving the cursor with the arrow keys. To use a mouse to deselect a block, click the mouse anywhere on the screen. The block will be displayed in normal colors. To deselect using the keyboard, press one of the cursor movement keys, such as an arrow key.

#### **Working with Block of Text:**

 Once a block is selected, there are many things you can do to it you can erase the entire block by pressing Delete key. Selecting and deleting a block is the fastest way to delete long passages of text. You can also copy or move the block from one part of the document to another, or even from one document to another. With some word processors, moving text is as easy as dragging the block to a new location, a technique called drag and drop editing. The same effect can be accomplished by using the Clipboard to cut or copy the block then pasting it to a new location.

#### **Find and Replace:**

 One exceptionally handy feature found in every word processor is find and replace. For example say that you create then page document, and then realize that you misspelled someone's name in so many places through out the document. By choosing. Find and replace option from the edit menu, you can easily replace the name with the proper spelling everywhere it occurs. When you select the replace menu option, a dialog box displayed. In this dialog box, you enter the text for which to search, and the text with which to replace it. By clicking the replace button, you can step through the document replacing each occurrence one at a time, or clicking Replace All to replace all the misspelled names automatically,

**The Undo Command:** When you are editing a document, you will occasionally make a mistake. There are two powerful tools for recovering from mistakes.The first tool is the Save command. By saving your work every couple of minutes, you always have a recently saved copy of the document. If you make a big mistake, you can close the document without saving and then open most recently saved version. The second tool is the Undo command. In most cases, Undo offers a faster way to back track after making a mistake. You simply choose the Undo option from the Edit menu, and the last action you performed is undone. Most software now has a feature for undoing more than one mistake.

### **WRITER TOOLS:**

**Checking Spelling:** Most word processing packages have a spelling checker, a soft ware feature that compares each word in a document with the soft ware's internal dictionary. The ability to check for misspellings in a document can add to your confidence that a document will be professional in every sense. The dictionaries used by spelling checkers typically contain thousands of words. There are, however, many acceptable words that spelling checkers will question because. They do not find them in their dictionaries. For example, the names of people, companies, abbreviations, and acronyms. When a spelling checker identifies a word that it cannot locate in it's standard and custom dictionaries, the program prompts you by displaying a dialog box or message. The do log suggest an alternative word. It the spelling checker can find one fairly close to the word it suspects is misspelled. It may also display a list of other words that are similar to the suspect word you can accept the suggested spelling of the word or you can choose one of the other similar words.

#### **Auto Correct:**

The primary reason for Auto Correct is to fix typos. Word for windows will watch you type and change words for you. You can create your own entries or use predefined entries. For instance, if you type (r) or  $(R)$ , word will replace those characters with the Registered symbol,  $\mathcal{D}$ . To use the built in entries, you just type along as usual. Word for windows will make changes when it thinks they are needed. You can see a list of the current auto corrections by scrolling in the Auto Correct dialog box (reached with the Tools | Auto Correct command).

#### **Table of Contents:**

Word for windows will help you create a *table of contents* (TOC) for your documents. If you format you headings using word's standard heading styles or Outline feature, the Insert | Index And Tables command will quickly compile (create) a simple but very usable table of contents and place it in a new section at the beginning of you document. It is also possible to manually select items to appear in your table on contents (TOC). You do this by identifying words and phrases in you document using hidden text codes called TOC *entry* codes. You can control the appearance of the table of contents as well. Your TOC can have one or multiple levels.

## **Cross Referencing:**

Word automatically updates the reference if you change the chapter number. Cross-references are not limited to chapter numbers; they can refer to just about anything, including headings, footnotes, endnotes, captions, and so on. You can cross reference things in different documents, as long as they are in the same Master Document. Follow these steps.

- 1. Choose Insert | Cross-reference. You'll see the Cross-reference dialog box.
- 2. Pick the Reference Type that will tie the in text reference to the item you want to reference.
- 3. Choose the item you want to reference in the scrolling for which list.
- 4. Click Insert. You'll see some new information at the insertion point. This is actually a field.
- 5. Click Close or make other cross-references first, and then close.

Once you have created cross-references, they will be updated when you switch to Print Preview or print. To update immediately at any time, select the entire document and press F9.

If you try to delete an item that is referenced, Word will alert you.

### **Using a Thesaurus:**

Thesaurus is a feature that has been a standard in word processors almost as along as spelling checkers. A computerized thesaurus let's you type in words and responds with list of synonyms of words with similar meanings. When you compose a document and think that a word is just not quit right, you can highlight the word and bring up the thesaurus to see a list of alternatives.

### **Book Marks:**

Bookmarks let you name specific points or areas of your document. Use bookmarks to identify the beginning of chapters, tables, spots that need work, the place where you left off, and so on. You can mark a place, a character, ranges of characters, graphics, or just about any other element in a word document. You can then tell word to go to those specific points without a lot of scrolling. To use bookmarks, you simply locate things of interest, define them as bookmarks, and visit them as necessary. Here are the general steps.

## **FARMATINGTEXT**

In word processing software, less than half at the features are devoted to editing. Most are for formatting the document, which includes controlling the appearance of the text, the layout of the text on the page, and the inclusion of pictures and other graphic elements such as lines, boxes and shading. Most formatting features all into one of three categories.

- 1. Character formats
- 2. Paragraph formats
- 3. Document formats

**Character Formats:** Character formats include settings that control the appearance of individual text characters, such as font, type size, type style, and color. The term font or typeface refers to the style of the letters, symbols, and punctuation marks. In your document fonts have names like Times, Helvetica, and Palatino. In addition to those that come with the operating system, most word processors come with at least a handful of built in additional fonts. You can also purchase additional fonts. There are two general categories of fonts.

- 1. Mono space
- 2. Proportional

Every character of a mono space font takes up exactly the same a mount of horizontal space. Mono space fonts resemble a typewriter's output. This is every used characteristic if you need to line up columns of type. The most common mono space font is courier.

### **Type Size:**

The size of a font is measured in points. One point equals .02 inch in height. Therefore, 12-point type, the most common size used in business document is .17 inches tall.

### **Type Styles:**

In addition to the font and type size the appearance of character can be controlled with typestyles. The most common styles attributes used in document are bold, italic, and underlining.

#### **Applying Character Formats to Your Document:**

When working with word processing soft ware, there are two ways you can apply character formats [or any format, for that matter] to your text. You can select the formats as you enter text, or you can enter and the text first and then reformats it.

#### **Paragraph Formats:**

In word processing the word paragraph has a lightly different meaning than it goes traditionally when using word processing soft ware, you create a *paragraph* each time you press the Enter key. A group of sentences is a paragraph. Paragraph formatting includes settings that are applied only to whole paragraph these include line spacing, indents, alignment, tab stops, and borders and shading.

#### **Line and Paragraph Spacing:**

With word processing soft ware you can have precise control over the amount of space between each line of text in a paragraph, a setting knows as line spacing. Lines can be single spaced or double spaced, or set to any spacing you desire. Paragraph spacing refers to the amount of space between each paragraph. By default the paragraph spacing is usually the same as the line spacing. How ever you can set the soft ware so that extra space is automatically included at the end of each paragraph.

### **Indents and Alignment:**

In a word-processed document, the margins are the white borders around the edge of the page where the text is not allowed to go. *Indents* determine how does each line of a paragraph come to the margins. *Alignment* refers to the orientation of the lines of a paragraph with respect to the margins. There are four alignment options: left, right, center and justified or full justification. Alignment, and indents are paragraph formats; the margins are part of the document formats. Together, the indents and alignment control the shapes of paragraphs.

### **Tabs and Tab Stops:**

The keyboard's Tab key moves the text cursor for word [to the right] until it counters a tab stop, inserting a fixed a mount of space in the line. A *tab stop* is a position both on screen and in the document, usually measured from the left margin of the document. When you create a new document, tab stops typically are defined at every fourth of fifth character, or at every .5-inch position. Most word processors allow you to change or remove the tab stops by displaying a ruler a cross the tab or bottom of the screen that shows where tab stop positions are set. In some word processors, the ruler and the tab stops are visible at all times. Tabs are most often used to align columns of text accurately.

### **Boarders and Shading:**

Paragraphs can be formatted with borders or shading. A *border* is a line often called a rule that is drawn on one or more sides of a paragraph. *Shading* consists of a pattern color that is displayed as a back ground to the text in a paragraph.

### **Document Formats:**

One of the most important features is " document formats ". Often the first step of setting of a new document is to enter the width for each margin. In addition, the document formats include the size of the page its orientation and the headers, footers, and footnotes.

### **Page Size and Orientation:**

Normally, documents are set up to fit on 8.5 by 11- inch pieces of paper, a standard knows as letter size paper. However, you also can setup your document for other standard sizes, such as legal size (8.5 by 14.inches) you can also set up your document for custom paper sizes. The dimensions of the document are also determined by the orientation of the paper. By default, documents are setup with portrait *orientation*, in which the document is taller than it is wide. However you can always switch to *landscape*

#### *orientation*, in which the paper is turned on its side.

### **Headers, Footers, and Footnotes:**

Long documents generally include headers, footers, or both. Headers and footers are lines of text that run along the top and bottom of every page. They often include the name of the document and the page number. The date on which the document was printed and the name of the person who wrote it might also be included. Headers and footers are places to put repetitive information in a document's top and the bottom margins -headers print at the top, footers at the bottom. You can use headers and footers to print something simple on each page (such as your name) something complex (such as graphic). Stylized text, dates, and automatic page numbering can all be included in headers and footers. You can use identical headers and footers and all pages in your document you can specify different contents for each section of the document odd and even pages can have different designs if you wish. The first page of each document or each section can be unique. Once headers, and footers, have been added to a document it is possible to see and edit them in page layout view. They are also displayed in print preview, word switches to page lay out view and displays the headers and footer s tool bar.

## **Creating Basic Headers and Footers:**

To enter a header that repeats on all pages in your document:

- Choose View | Header And Footer or double click in the headers area of the first page to be modified in page lay out view or print preview.
- Word will switch to page lay out view it is not already there and display the Headers and Footer tool bar.
- Create and edit header text.
- Use the automatic page number, time stamping, and date stamping features.
- Double click in the main document to return to the work area.

#### **Creating Footnotes and Endnotes**

- 1. Place the insertion point where the footnote marker is needed.
- 2. Choose insert and select footnote.
- 3. You can dismiss the footnote and endnote dialogue box by clicking **ok** button.
- 4. In normal view a second windowpane where you do the footnote typing, opens.
- 5. In either case the insertion point automatically moves to the proper place for you to type the footnote. Type it.
- 6. To return to the main document, move the insertion point with the mouse or press CTRL  $+$  ALT  $+$  Z.

### **MARCOS:**

A macro is a series of word command grouped together as a single command to make everyday tasks easier. You can assign a macro to a toolbar, a menu, or a shortcut key and run it by simply clicking a button selecting a menu choice, or pressing a key combination. Macros are recorded as instruction in Word's macro language, Word basic. You create a macro in two ways:

- Record a series of actions using the keyboard and mouse. This is the easiest way.
- Type a macro directly into a macro-editing window. This way you have more flexibility and can include Word Basic instructions that you cannot record using the keyboard and mouse.

Here's how to record a macro:

- 1. Start the macro recorder by double clicking REC on the status area. The Record Macro dialog box will appear.
- 2. Enter a name for the macro in the Record Macro Name box.
- 3. If you don't give your macro a name, word will name it macro-1, macro-2, and so on.

No spaces, commas, or periods are allowed in the name.

- 4. Enter a description of what the macro does in the Description box. This is optional but highly recommended. Use up to 255 characters.
- 5. To assign the macro to a toolbar, a menu, or a keyboard shortcut, click the Toolbars, Menus, or Keyboard button.
- 6. If your current document is attached to a template other than select either that template or normal.
- 7. Click OK, and then perform the actions you want to record.
- 8. To stop recording the macro, click the Stop button on the Macro Record toolbar that appears when you start recording, The macro toolbar will disappear

## **ADVANCED WORD PROCESSING FEAFURES:**

**1. PRINT PREVIEW:** A feature many word processing programs provide, called print **preview,** and gives you the ability to see exactly what your pages will look like before you print them. Print preview shrinks the view of your document so you can see entire pages on screen at the same time. (Some times your word processor can also magnify the page.) In some programs, you cannot edit your text in print preview, but it is especially help full for seeing. How overall formatting characteristics such as margin settings and headers and footers, will affect the appearance of the document before you waste paper to find out.

**2. MAIL MERGE:** - Mail merge is the process of combining a form letter with the contents of a data base, usually a name and address list, so that each copy of the letter has one entry from the data base printed on it. The mail merge feature makes it easy to send the same letter to a list of different people with the correct name and address printed on each letter .To perform a mail merge, you first create a data base of names and address, also knows as a secondary file. The database can be created using a special tool in the word processing software, or it can be imported from a spread sheet or data base program. When the database is set up correctly, the next step is to create the form letter. In addition to normal text, the form letter sometimes referred to as the *primary* file contains references to entries in the database. When the letter is setup, you are ready to merge the two files. The merge creates one copy of the letter for each entry in the database. The real benefit of the mail merge features is realized if you use the address database more than once to send different letters. In this case you are spared the work of reentering all the names and addresses. Businesses send form letters frequently, so the mail merge feature has proved very popular.

## **Creating Mail Merge**:

For each new mail merge project, you'll need to —

- 1. Create and proof the text of your main document,
- 2. Create a new data source,
- 3. Setup information into the data source.
- 4. Insert fields into yours main document.
- 5. Check for design and data entry errors
- 6. Merge the data source and main document, and print the merge document.

**Working With Graphics:** The office Clip Art Gallery is reached from the Insert | Object command. It offers categories of art and some other intriguing features. To use the Clip Art Gallery:

- 1. Start by creating or opening a document.
- 2. Place the insertion point where you want the picture to appear.
- 3. Choose Insert | Object.
- 4. When you see the Object dialog box, click the Create New tab if necessary, and then scroll to pick Microsoft Clip Art Gallery.
- 5. Click OK. You will see the Clip Art Gallery dialog box.
- 6. Browse by clicking on categories of interest and scrolling to view *thumbnails* (miniature copies) of graphics in the gallery.

7. Double-click on a thumbnail, or click once on it and once on Insert to insert a full-sized copy of the image at the insertion point in you Word document.

## **Moving Object:**

To move objects, follow these steps:

- 1. Select the item or items to be moved.
- 2. Point to one of the selected items with your mouse pointer, avoiding the object's handles.
- 3. The pointer will change, now looking like an arrow with four heads.
- 4. Drag with you mouse and watch as an outline of the object(s) proposes a new location.
- 5. Release the mouse button to complete the move.

## **Gridlines:**

Word's drawing feature has optional *invisible gridlines* that make it easy to align objects. These gridlines make dragging a little jerky when the Snap to Grid feature is enabled. The gridlines act likes magnets, and moved objects migrate to them. For precise, smooth moves, turn the Snap to Grid feature off. You can also change the spacing and origin of grids.

**TEMPLATES:** Read only documents with styles and other design elements that you can use to create or restyle your own documents are called *templates. Wizards* are computerized assistants. Wizards also use templates to create documents, first asking some questions and making a few design decisions on their own. The following Wizards come with Word:

- $\triangleright$  Agenda
- Award
- $\triangleright$  Calendar
- $\triangleright$  Fax
- $\triangleright$  Letter
- $\triangleright$  Memo
- $\triangleright$  Newsletter
- $\triangleright$  Pleading
- $\triangleright$  Resume
- $\triangleright$  Table

## **Template Types:**

Word's standard templates come in up to three different "flavors". Microsoft refers to these as *Template Types:*

- $\triangleright$  Contemporary
- $\triangleright$  Elegant
- > Professional

Each type gives a document a different mood. For instance, the contemporary Letter template uses Times New Roman, while Professional uses Arial. The Company Name style in the contemporary Letter template includes shading, while the elegant type does not, and so on.

## **Modifying Templates:**

You can change templates just as you would any other word documents. The only difference is one additional step you must take when saving your work. Suppose you wanted to update the Professional letter template to include you company logo. Follow these steps to see how:

- 1. Use the File | New command to open the Contemporary Letter template. Be sure you click the Template button.
- 2. Make the changes, such as adding your logo and other embellishments.
- 3. Print a sample and check your work.
- 4. When you are satisfied, choose File | Save As. You will see the Save as dialog box, shown

next.

5. Type the same filename as the old template if you want to replace the old template, or type a new filename if you want to keep *both* the old and new (make sure you choose Document Template in the Save As Type box if you choose a new filename).

## **STYLES AND STYL ESHEETS:**

A style is a name collection of character and paragraph formats. **A style sheet** is a collection at styles that can be applied to a group of similar documents. Styles and style sheets can save you a great deal a of time with long documents that includes lots of repetitive elements, such as headings. Once the styles are setup, you can apply them simply by selecting the style from a menu. Styles allow you to apply the same sets of formatting choices over and over with a single keystroke.

## **Editing Text:**

- 1. Editing is the process of changing an existing document. The term applies to many kinds of applications, not just to word processing.
- 2. If you make mistake as you type you can press the backspace key to back up delete your error and retype, the text.
- 3. You can also use the mouse or arrow keys to position the cursor, and then make corrections.
- 4. To correct the larger errors, you can select blocks of text, then delete or move them.
- 5. Find and Replace helps you to find occurrences of a word. And change it to a different spelling.
- 6. The UN do command UN does your most recent actions; a multiple UN do feature can UN do a whole series of actions.
- 7. A spelling checker compares each word in a document to a dictionary.
- 8. A thesaurus provides a list of synonyms for a highlighted word.

## **Formatting Text:**

- 1. Character formats include fonts, type size, type styles, and color.
- 2. Fonts are described as other mono space proportional, and as either serif or sans serif.
- 3. In word processing, a paragraph is created every time you press the Enter key.
- 4. Paragraph formatting including lines and paragraph spacing, indents and alignment, boarders and shading.
- 5. Document formats includes the margins, the page size, the page orientation, and the headers, footer, and foot notes,

## **Advanced Word Processing Features:**

- 1. The print preview features let you see what your document will like when it is printed.
- 2. Mail merge combines a form letter with contents of a database. [Names and address] creating a separate copy of the letter for each entry in the database.
- 3. Word processing software creates World Wide Web pages that are formatted with H.T.M.L codes.
- 4. Most word processing software allows you to add. Graphics and sounds to your document.
- 5. Styles are named sets of formatting options. You can use them to save time when you want to apply the same formatting options to recurring text elements.

Borders and Shading (Format menu)

Adds borders and shading to selected text, paragraphs, pages, table cells, or pictures.

Bullets and Numbering (Format menu)

In Word, adds bullets or numbers to selected paragraphs and modifies the bullets and numbering format.

Bullet (Format menu) In PowerPoint, adds bullets to or removes bullets from selected paragraphs. About toolbars

Toolbars allow you to organize the commands in Word the way you want to so you can find and use them quickly. You can easily customize toolbars ¾ for example, you can add and remove menus and buttons, create your own custom toolbars, hide or display toolbars, and move toolbars. In previous versions of Office, toolbars only contained buttons. Now toolbars can contain buttons, menus, or a combination of both.

The menu bar is a special toolbar at the top of the screen that contains menus such as File, Edit, and View. You can customize the menu bar the same way you customize any built-in toolbar; for example, you can quickly add and remove buttons and menus on the menu bar, but you can't hide the menu bar.

A menu displays a list of commands. Some of these commands have images next to them so you can quickly associate the command with the corresponding image. Use the Customize dialog box to drag a command to a toolbar, and, in doing so, create a toolbar button for that command, which will make the command easier to gain access to. Link to the Web or other sources

45